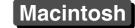

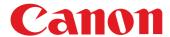

# **EOS MOVIE Plugin-E1 for Final Cut Pro**

#### **Quick Start Guide**

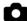

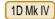

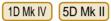

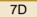

#### Content of this Quick Start Guide

- Relevant camera models are displayed with an icon. Example: EOS-1D Mark IV → 1D Mk IV
- Square brackets are used to indicate items such as menu names, button names and window names that appear on the computer screen.
- (1): Marks information that should be read before use.
- : Marks additional information you may find helpful.

#### About This Quick Start Guide

- It is prohibited to reproduce, in whole or part, the contents of this Quick Start Guide without permission.
- Canon may change without notice the software specifications and contents of this Quick Start Guide.
- Please note that irrespective of the above-mentioned, Canon does not take responsibility for the outcome of the operation of the software.

#### Trademark Acknowledgments

- Macintosh and Mac OS are trademarks of Apple Inc., registered in the U.S. and other countries.
- Final Cut Pro is a trademark of Apple Inc., registered in the U.S. and other countries.
- Other names and products not mentioned above may be registered trademarks or trademarks of their respective companies.

#### Switching Between Pages

- Click on arrows on the bottom right of the screen.
  - : next page
  - : previous page

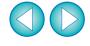

## **Before Using**

This plug-in software allows you to convert MOV movies shot with an EOS DIGITAL camera into ProRes files at high speed in the [Log and Transfer] window of Apple's Final Cut Pro.

This software is compatible with Final Cut Pro version 6.0.6/7.0.1 and later in a Mac OS X 10.6.2 and later environment. Also, this plug-in software is only compatible with computers with Intel processors. Computers with PowerPC processors are not supported.

For details on system requirements for Final Cut Pro, refer to Apple's website.

# **Installing the Software**

- Double-click the software's disk image (dmg file).
- Install the software following the on-screen instructions.

## Connecting the Memory Card to your Computer —

Insert the memory card with a movie shot using an EOS DIGITAL camera into a third-party card reader to connect it to a computer.

→ An icon appears on your desktop.

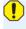

- Final Cut Pro communicates directly with your computer and the data on the memory card. As a result, you cannot handle movies and still images loaded into your computer using software such as EOS Utility or Memory Card Utility.
- If the memory card does not retain the directory configuration created with an EOS DIGITAL camera, the movie cannot be loaded into Final Cut Pro.

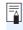

If you connect the memory card to your computer and then use Disk Utility to create and mount a Disk Image (dmg file) of the memory card, you can perform [Log and Transfer] without connecting the original memory card to your computer.

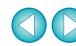

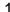

#### [Log and Transfer] Window View and File Conversion—

- Start up Final Cut Pro, select [File] ► [Log and Transfer], and then open the [Log and Transfer] window.
- > Select [Canon DSLR Movie] in [Preferences].
- Select the files you want to convert, and then click the [Add Selection to Queue] button to download them.
  - → The files you want to convert are converted into the file type specified in step 2.
  - For details on the [Log and Transfer] window, refer to the Help for Final Cut Pro.
- After converting MOV movies shot with an EOS DIGITAL camera into ProRes format using this plug-in, be sure to do the following before editing in [Timeline].
  - (1) Select the files converted to ProRes format in the [Browser] window
  - (2) Set [Field Dominance] to [None] if it is set to [Upper (Odd)]

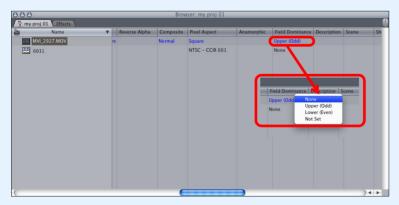

Movies shot with cameras other than compatible cameras
(1D Mk IV) 5D Mk II 7D ) are not supported by the present software.

## **Uninstalling the Software**

- Before starting the software uninstallation, quit all programs you are using.
- To uninstall the software, log into the account used when installation was performed.
- When you have moved the folders and the software to be deleted to the Trash, select the [Finder] menu ▶ [Empty Trash] and empty the Trash. You cannot reinstall the software until you have emptied the Trash.
- Select the folder in which this software is saved.
  - Select [Macintosh HD] ► [Library] ► [Application Support] ► [ProApps] ► [MIO] ► [RAD] ► [Plugins] ► the [CanonE1.RADPlug] folder.
- Transh.
- Select the [Finder] menu on the desktop ► [Empty Trash].
  - → This software is uninstalled.
- A Restart your computer.

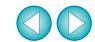

Data that have been deleted by emptying the Trash cannot be retrieved, so be particularly careful when deleting data.

# **Final Cut Pro Support**

| Model                |                    | EOS 5D Mark II |   |   |          |   |  |
|----------------------|--------------------|----------------|---|---|----------|---|--|
| Movie recording size |                    | 1920x1080      |   |   | 1280x720 |   |  |
| Frame rate           |                    | 30.00 fps      | - | - | -        | - |  |
| Support              | Final Cut Pro 6 *1 | 0              | - | - | -        | - |  |
|                      | Final Cut Pro 7 *2 | 0              | - | - | -        | - |  |

| Model                |                    | EOS 5D Mark II (Firmware version 2.0.3 and later) |           |            |          |   |  |
|----------------------|--------------------|---------------------------------------------------|-----------|------------|----------|---|--|
| Movie recording size |                    | 1920x1080                                         |           |            | 1280x720 |   |  |
| Frame rate           |                    | 29.97 fps                                         | 25.00 fps | 23.976 fps | -        | - |  |
| Support              | Final Cut Pro 6 *1 | 0                                                 | 0         | 0          | -        | - |  |
|                      | Final Cut Pro 7 *2 | 0                                                 | 0         | 0          | -        | - |  |

| Model                |                    | EOS-1D Mark IV/EOS 7D |           |            |           |           |  |
|----------------------|--------------------|-----------------------|-----------|------------|-----------|-----------|--|
| Movie recording size |                    | 1920x1080             |           |            | 1280x720  |           |  |
| Frame rate           |                    | 29.97 fps             | 25.00 fps | 23.976 fps | 59.94 fps | 50.00 fps |  |
| Support              | Final Cut Pro 6 *1 | 0                     | 0         | 0          | 0         | 0         |  |
|                      | Final Cut Pro 7 *2 | 0                     | 0         | 0          | 0         | 0         |  |

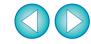

<sup>\*1</sup> Ver.6.0.6 \*2 Version 7.0.1 and later